#### Media Studies

# Lesson 4: Creating a Multi-Page Website

Bethany Davies

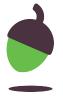

Our client, Fab Gadget Ltd., has asked us to create a multi-page website to help them advertise their new products and enable customers to get in touch with them. You have been supplied with a template of an HTML document that sets out the basic content of a page and a template of a CSS document that has some starting points for the design of the site.

Work through the steps in this worksheet to create your own website for the client. You will need a copy of the logo that you created in Lesson 2 and the video that you created in Lesson 3.

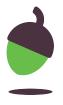

Assets that are needed to complete this task can be obtained here: <a href="mailto:oaknat.uk/comp-html-example">oaknat.uk/comp-html-example</a>

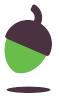

Create the website using the steps below:

### Step 1

Copy the templates and directories to your work area.

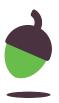

Create the website using the steps below:

#### Step 2

Open your text editor and templates.

- Open the Atom text editor.
- If you look inside the directory structure that you just copied, you should see that there is a file, **index.html**, and three subdirectories, **images**, **script**, and **style**. The **style** subdirectory contains a file called **style.css**. You need to open the **index.html** and **style.css** files in your text editor.
- Here is how the directory structure looks in the **Atom** text editor

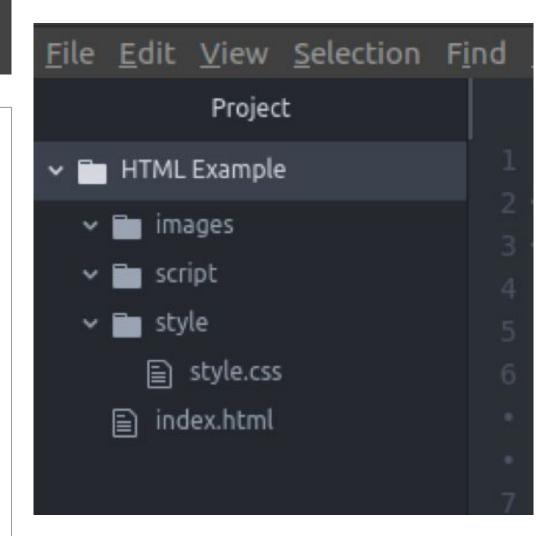

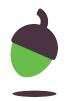

Create the website using the steps below:

#### Step 3

Open your website in a browser.

- Minimise your text editor you will come back to that soon!
- Navigate to your HTML Example folder and open the index.html file inside it with your web browser.

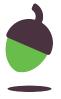

Create the website using the steps below:

#### **Step 3 - Continued**

You should see something like this:

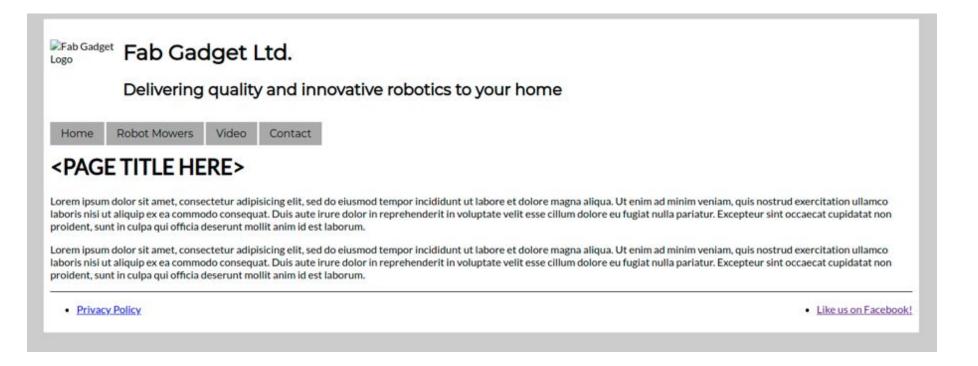

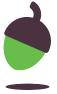

Create the website using the steps below:

#### Step 4

#### Add your logo.

- Make a copy of the PNG version of your logo from Lesson 2 and paste it into the images subdirectory.
- This part of the HTML code is looking for a file called **logo.png** inside the **images**

subdirectory.

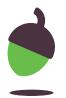

Create the website using the steps below:

#### **Step 4 - Continued**

 Rename your logo file so that it is called logo.png.

**Note:** If the file extensions are not visible, just rename it to **logo**.

 Go back to your web browser and reload the page to see your logo appear.

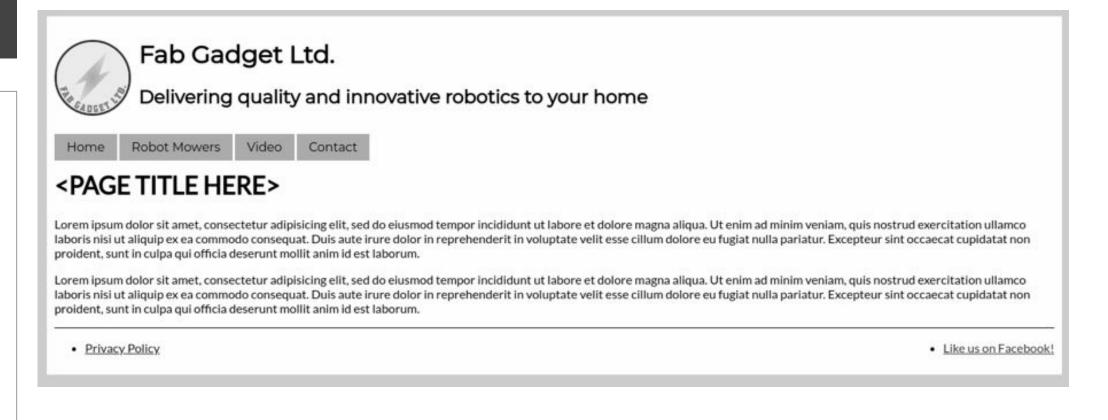

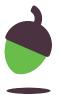

Create the website using the steps below:

#### Step 5

Add more **social networks** in the footer.

• If you look at line 36 of the **index.html** file, you will see that there is a link to Facebook.

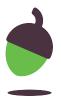

Create the website using the steps below:

#### **Step 5 - Continued**

- There are two types of HTML tag used here: the outer tag is a **list item** tag (**)**, and the inner tag is an **anchor** tag (**<a>**). The anchor tag has a **parameter** (**href**) and a **value** (the location of the link) added to the start tag. The text between the opening and closing anchor tags is what is displayed on the webpage.
- Add two more links to social networks under the Facebook link.
- Save the **index.html** file and reload the page in your web browser to check that it works as expected.

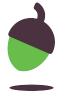

Create the website using the steps below:

#### Step 6

#### Create the pages.

- You can see that the template has four pages in its main menu: Home,
   Robot Mowers, Video, and Contact.
- The lines of HTML that create this menu are lines 18 to 23.

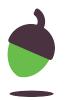

Create the website using the steps below:

#### **Step 6 - Continued**

- The value inside the quotation marks after **href=** is the file name that each link is looking for, and the text shown in grey above is the text that will display on the webpage for the link.
- Copy and paste the index.html file three times in your HTML Example directory.
- Rename the pasted files mower.html, video.html, and contact.html. (Remember, if the file extensions are not visible, just leave off the ".html" part when renaming them.)

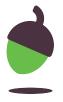

Create the website using the steps below:

#### **Step 6 - Continued**

- The directory structure in the **Atom** editor now looks like the picture on this slide.
- Open the three new HTML files in your text editor.

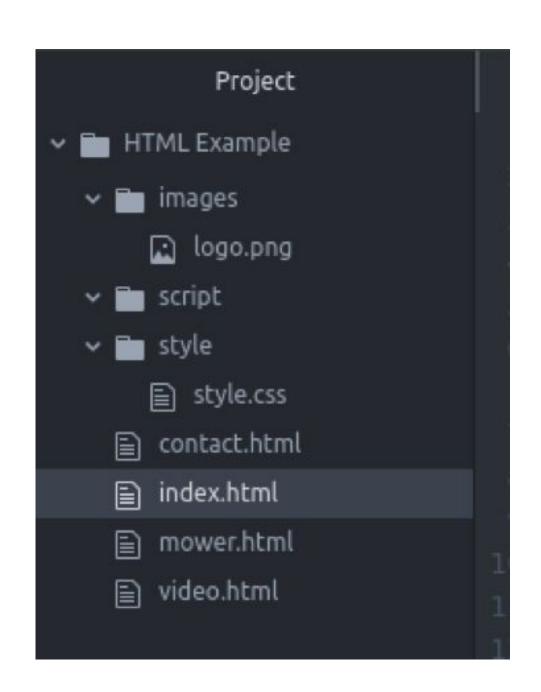

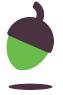

Create the website using the steps below:

#### Step 7

Add **headings** to each page.

• In the four HTML files, on line 27, you may notice that between the H1 opening and closing tags is the text **&It;PAGE TITLE HERE>**.

```
25 <!-- This is the main content area of the page -->
26 <main>
27 <h1>&lt;PAGE TITLE HERE&gt;</h1>
28
29 Lorem ipsum dolor sit amet, consectetur adipi
```

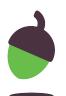

Create the website using the steps below:

### **Step 7 - Continued**

• Replace the text between the <h1> and </h1> tags with a suitable heading for each page. For example, the contact.html page could have the heading "Contact Us".

```
25 <!-- This is the main content ar
26 <main>
27 <h1>Contact Us</h1>
28 |
29 Lorem ipsum dolor sit amet.
```

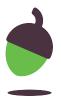

Create the website using the steps below:

#### **Step 7 - Continued**

• Save all four HTML files in your text editor and reload your page in the web browser to see the changes. Make sure to click through the four pages to check each one.

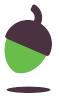

Create the website using the steps below:

#### Step 8

Edit the page contents.

• At the moment, **lines 29 and 31** of each page look like they contain text in Latin. This is known as 'lorem ipsum' in graphic design and is used as dummy text to fill a page with text that looks like real text (eg the number of letters in each word make it look like it could be real sentences and paragraphs).

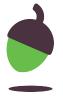

Create the website using the steps below:

#### **Step 8 - Continued**

- In each HTML file, replace the text between the opening and closing paragraph tags ( and ) on the two lines with text that is relevant to the subject of the page.
- Save all four HTML files in your text editor and reload your page in the web browser to see the changes. Make sure to click through the four pages to check each one.

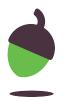

Create the website using the steps below:

#### Step 9

W3Schools has a great article on HTML forms here: <u>oaknat.uk/comp-tag-form</u>
 Read the article and use the example form to add a contact form on your **contact.html** page.

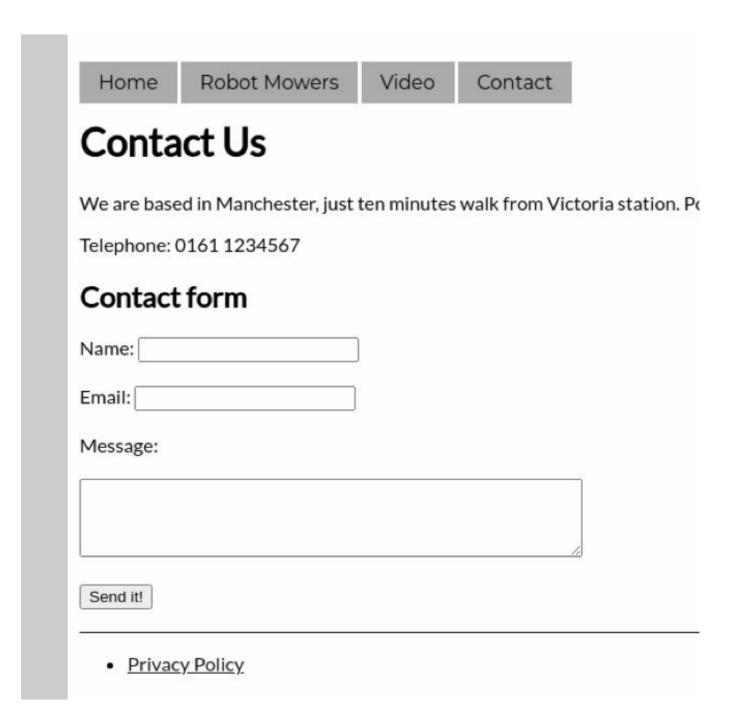

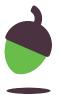

Create the website using the steps below:

#### Step 10

- Open the **video.html** file in your text editor and go to the end of **line 31**. Press **Enter** to create a new line.
- Add the following code to load your video file onto the page:

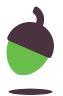

Create the website using the steps below:

#### **Step 10 - Continued**

- You might notice that the **video** tag uses an **src** parameter in the same way that the **img** tag did for the logo. Copy your video from last lesson into your **images** subdirectory and rename it **mower.mp4**.
- Save the **video.html** file and reload it in your browser to check that the file loads.

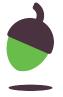

Create the website using the steps below:

#### Step 11

Add some more **images**.

- Open the **mower.html** file in your text editor. Pay attention to **line 12** where the logo gets added to the page.
- Visit the following website and search for some pictures of robotic lawnmowers:
   <u>oaknat.uk/comp-cc-license</u>

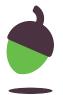

Create the website using the steps below:

#### **Step 11 - Continued**

- Download the images to your **images** subdirectory. If you like, you could rename them.
- Using line 12 as a reference, add your downloaded images to the **mower.html** page.

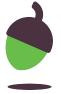

Create the website using the steps below:

#### **Step 11 - Continued**

- Save the **mower.html** file, reload it in your web browser, and check that the images load correctly.
- If you need more help adding images, visit the W3Schools page on HTML images: oaknat.uk/comp-tag-img

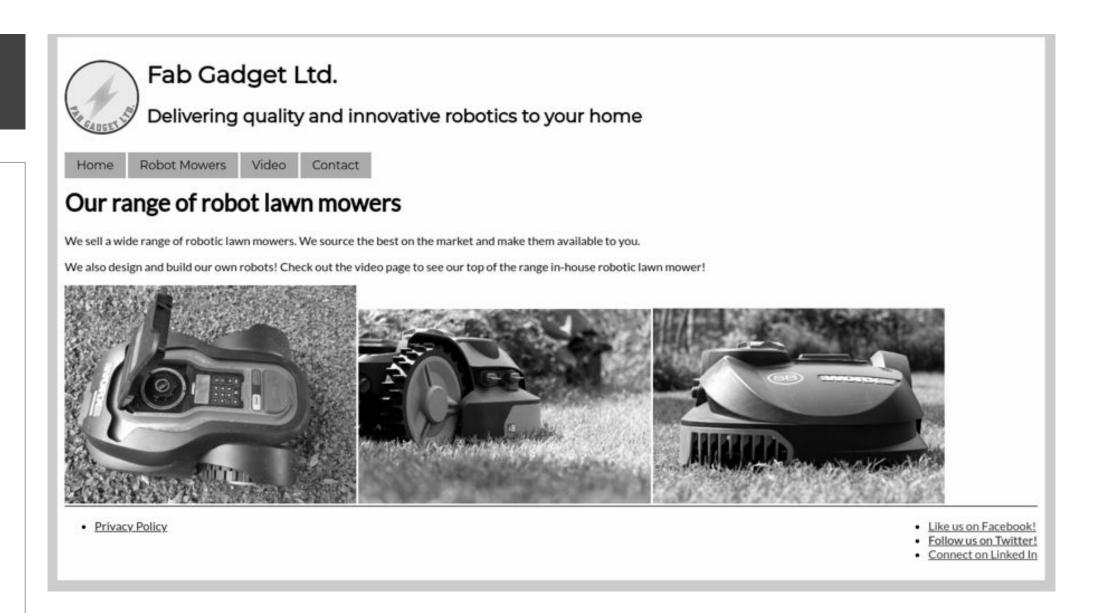

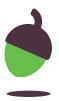

Create the website using the steps below:

#### Step 12

#### Add some **style**.

- So far, you have been working on the content of your website. This has all been controlled through the HTML files for each page. You are now going to look at the style of the website. This is controlled through the CSS file in the website.
  - Open the **style.css** file in your text editor.
- Some basic styles have been included for you. These control the fonts being used and the layout of items on the page.

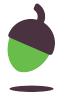

Create the website using the steps below:

#### **Step 12 - Continued**

Each **CSS** rule targets one or more **HTML** tags. The stylistic elements of that HTML tag are then defined within the CSS rule.

For example, the CSS rule on **lines 12 through 16** targets the **<html>** tag in the HTML document. You need to set the width of this tag to 70% of the browser window size, centre the element in the middle of the screen (margin: auto), and then set the background colour to the hex value of **CCCCC**.

```
11  /* body styles */
12  html {
13    width: 70%;
14   margin: auto;
15   background-color: #cccccc;
16 }
```

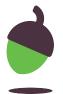

Create the website using the steps below:

### Step 13

Change the colours.

Go to <u>www.google.com</u>. Type "HTML
Colour Picker" into the search engine
and then use the two sliders to select a
different colour for the background of
your website.

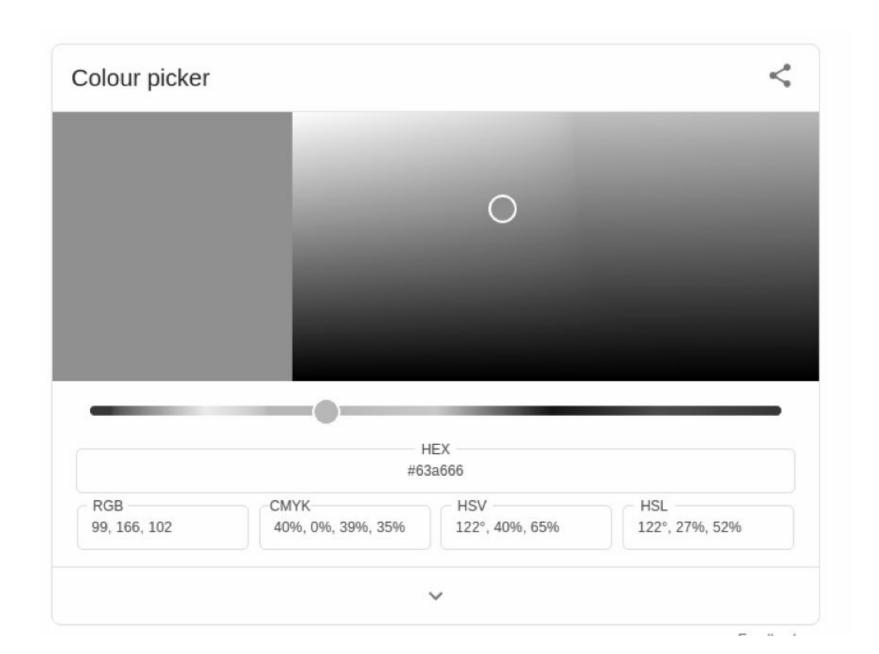

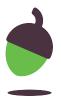

Create the website using the steps below:

#### **Step 13 - Continued**

- Copy the hex value for your colour and then change the value on line 15 to your new colour.
- Make sure to leave the hash symbol at the start and the semicolon at the end.

```
12 html {
13 width: 70%;
14 margin: auto;
15 background-color: #63a666;
16 }
```

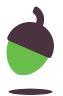

Create the website using the steps below:

#### Step 13

- Save **style.css** in your text editor, and then reload your webpage in your browser to see the changes.
- Look through the style.css file for the other colours and change them to match your website.

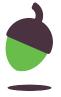

Create the website using the steps below:

#### Step 14

- It is all looking very **blocky** at the moment.
   CSS lets us round off the corners of boxes.
- Edit the CSS rule for the **body** tag that starts on line 18 so that it looks like this:

```
17
18 body {
19 background-color: #edecda;
20 padding: 10px;
21 border-radius: 25px;
22 }
```

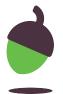

Create the website using the steps below:

#### **Step 14 - Continued**

- Save the **style.css** file and reload your website in your browser to see the change.
- See if you can add rounded corners to the top left-hand and right-hand corners of the menu links. Visit the W3Schools website for help if you need to: <a href="mailto:oaknat.uk/comp-css3-borders">oaknat.uk/comp-css3-borders</a>

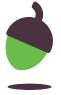

Create the website using the steps below:

#### Step 15

- Another nice visual effect that you can add with CSS is a drop shadow. This can be added to an element or text.
- To add a drop shadow to the **body** element, edit your **style.css** file starting
   at line 18, so that it looks like this:

```
body {
background-color: #edecda;
padding: 10px;
border-radius: 25px;
box-shadow: 10px 10px 5px rgba(0, 0, 0, 0.2);
}
```

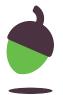

Create the website using the steps below:

#### **Step 15 - Continued**

- Save your **style.css** file and reload your website in the browser to see the change.
- Can you **add a drop shadow** to the menu that only shows when you hold your mouse pointer over it?
- W3Schools has more information on the box shadow effect here: oaknat.uk/comp-css3-shadows-box

Can you add a drop shadow effect to the images on the mower.html page?

Hint: You will need to create a new CSS rule and ensure that it only applies to the img
tags in the main section of the HTML.

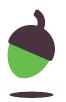

Create the website using the steps below:

## Optional Extensions - Take it a step further

- 1. Google maps Can you work out how to **embed** a map on the **contact.html** page using Google Maps?
- 2. Social Media Icons Can you work out how to replace the social media text links with **icons** for the social networks?

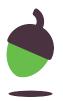